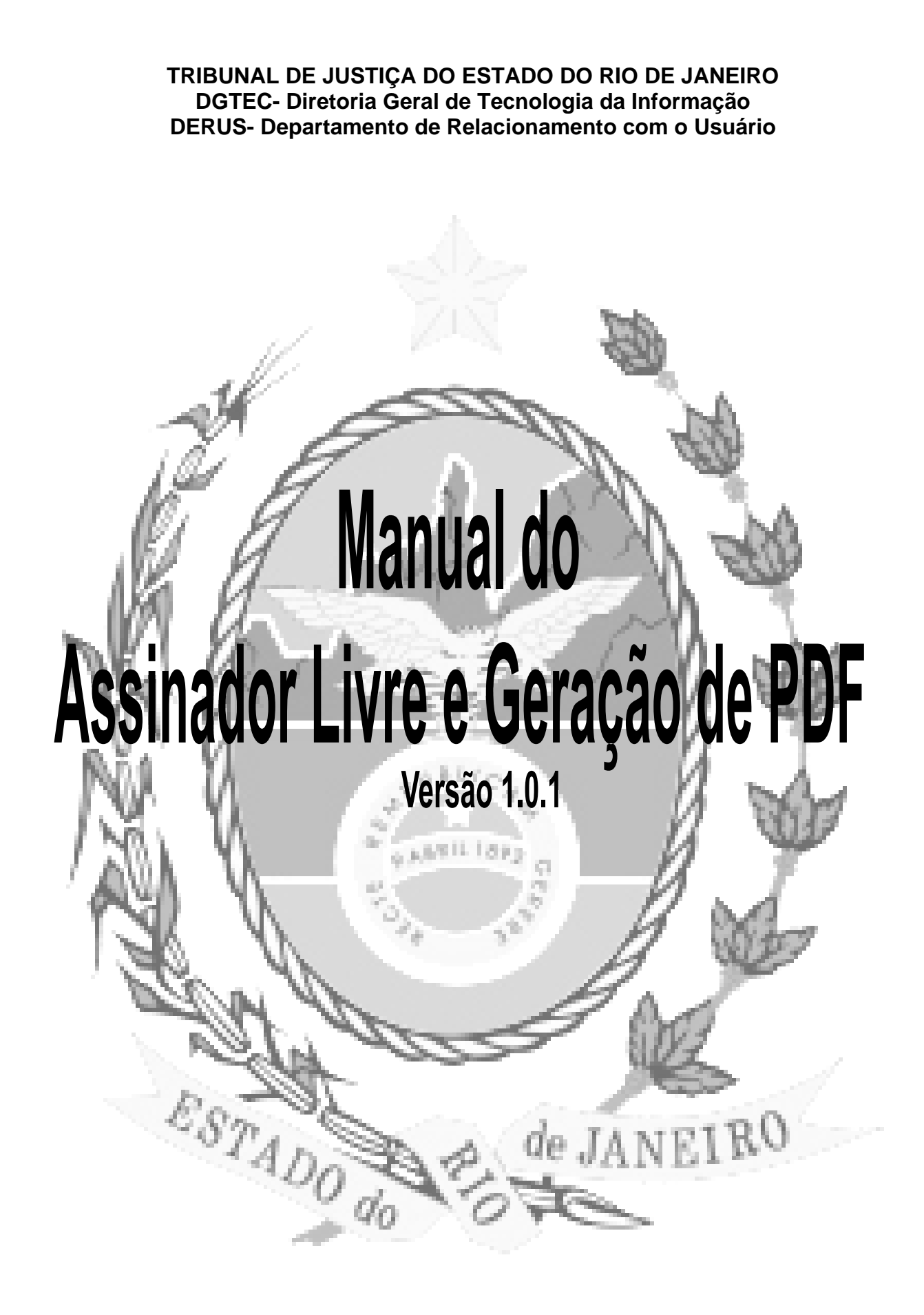

# **Sumário:**

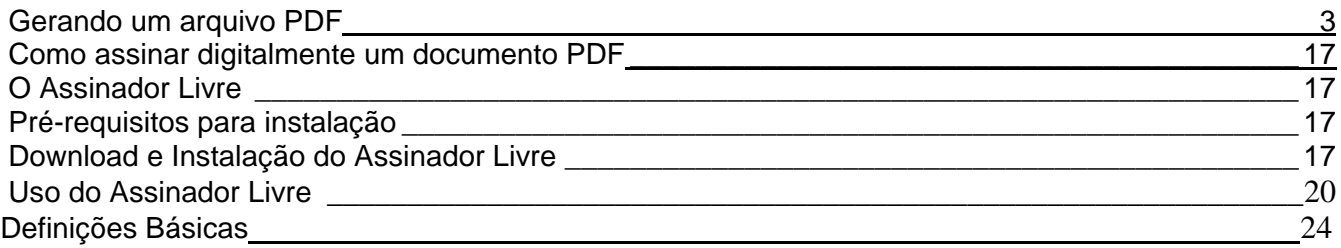

# **Gerando um arquivo PDF**

<span id="page-2-0"></span>Seguem as telas de como gerar um PDF no Word 2007:

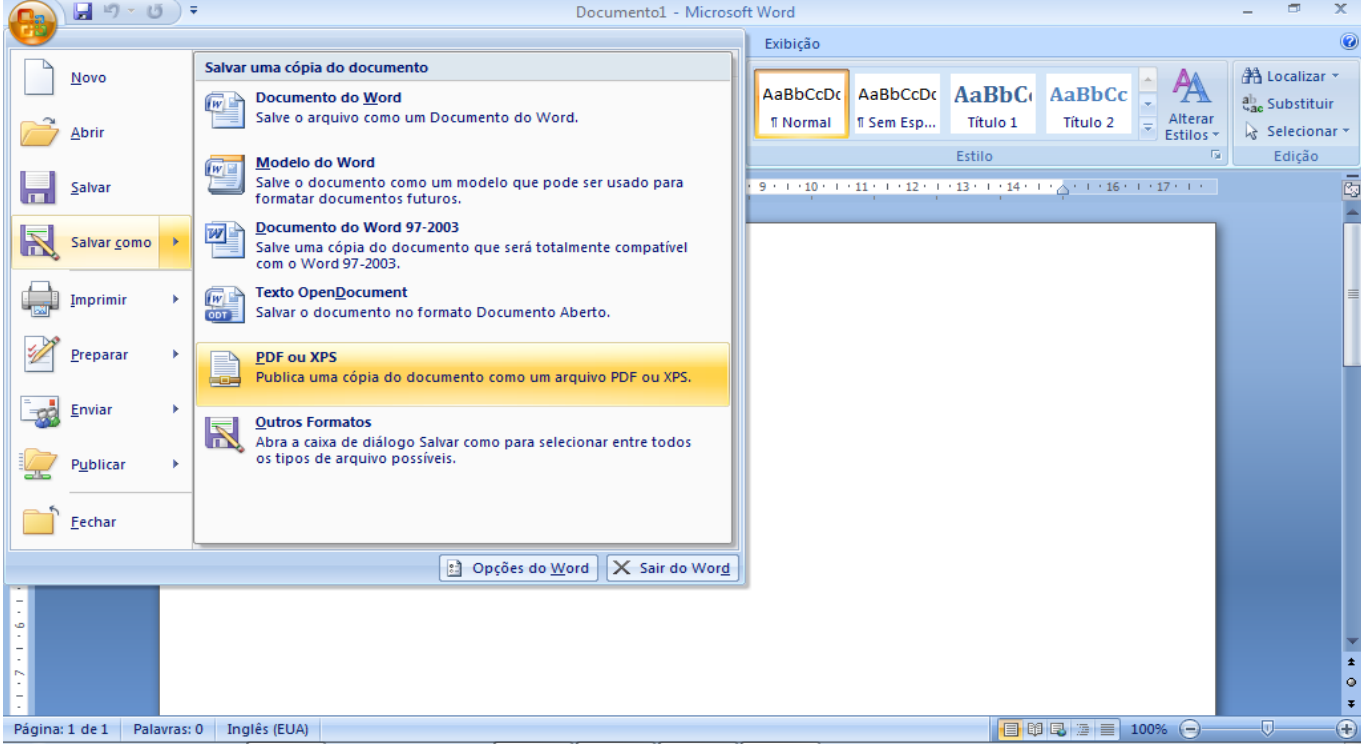

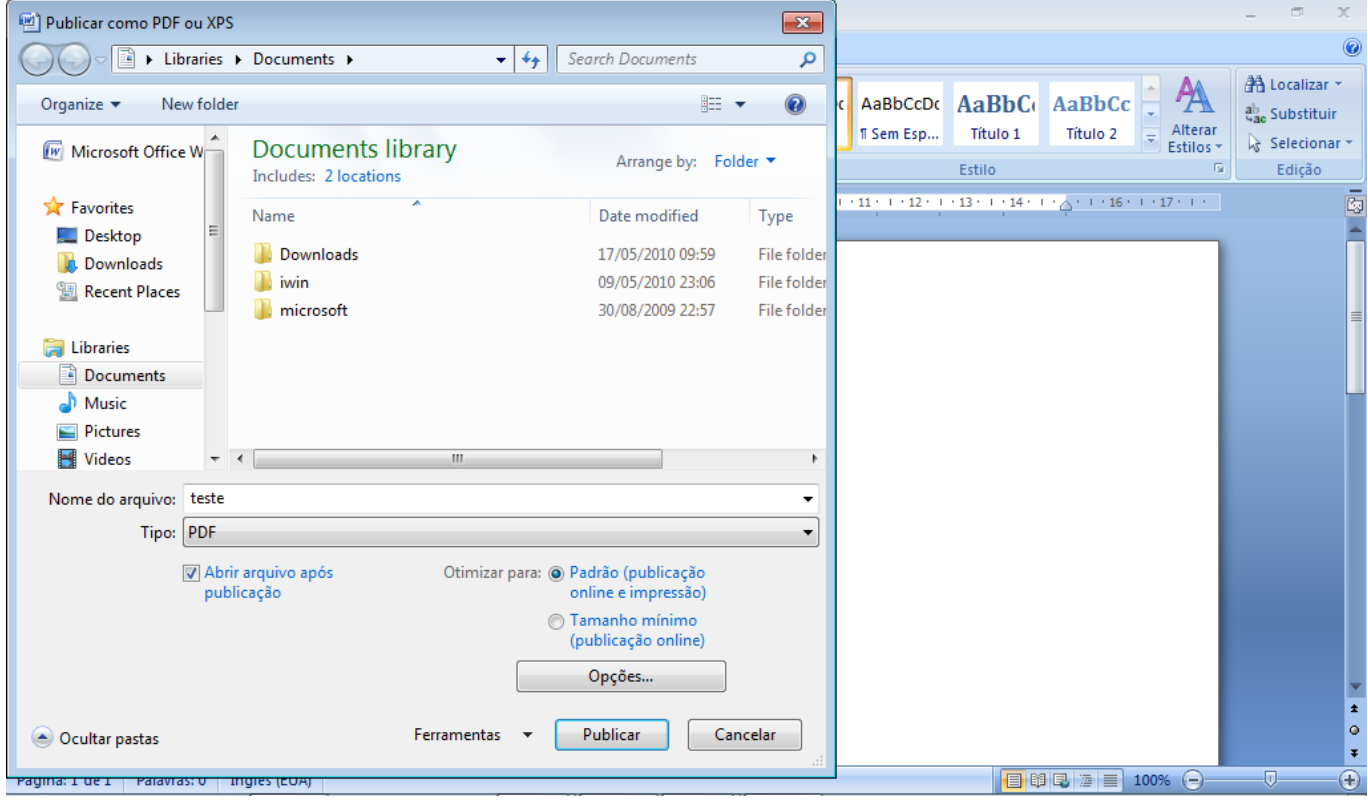

# **Download e Instalação do PDFCreator**

O **PDF Creator,** é um software livre que permite criar PDF's utilizando qualquer aplicação do Windows.

É instalada no computador uma impressora virtual, que converte em PDF qualquer documento ao invés de imprimir o arquivo.

Para fazer o download do programa **PDF Creator** deve-se acessar a página oficial, http://sourceforge.net/projects/pdfcreator, e clicar no link **download** conforme tela abaixo:

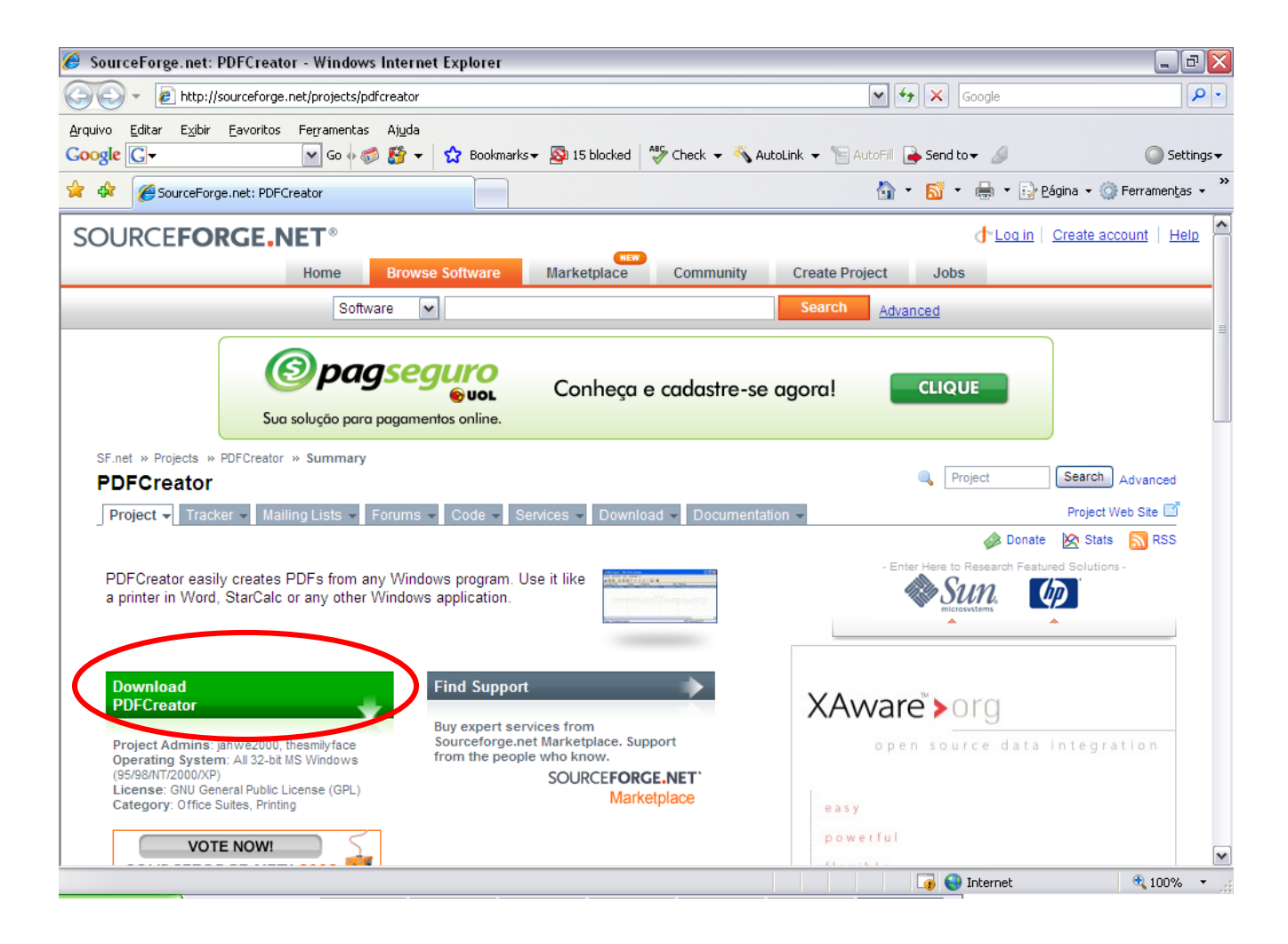

**Na seqüencia, selecionar os Links destacado de vermelho.**

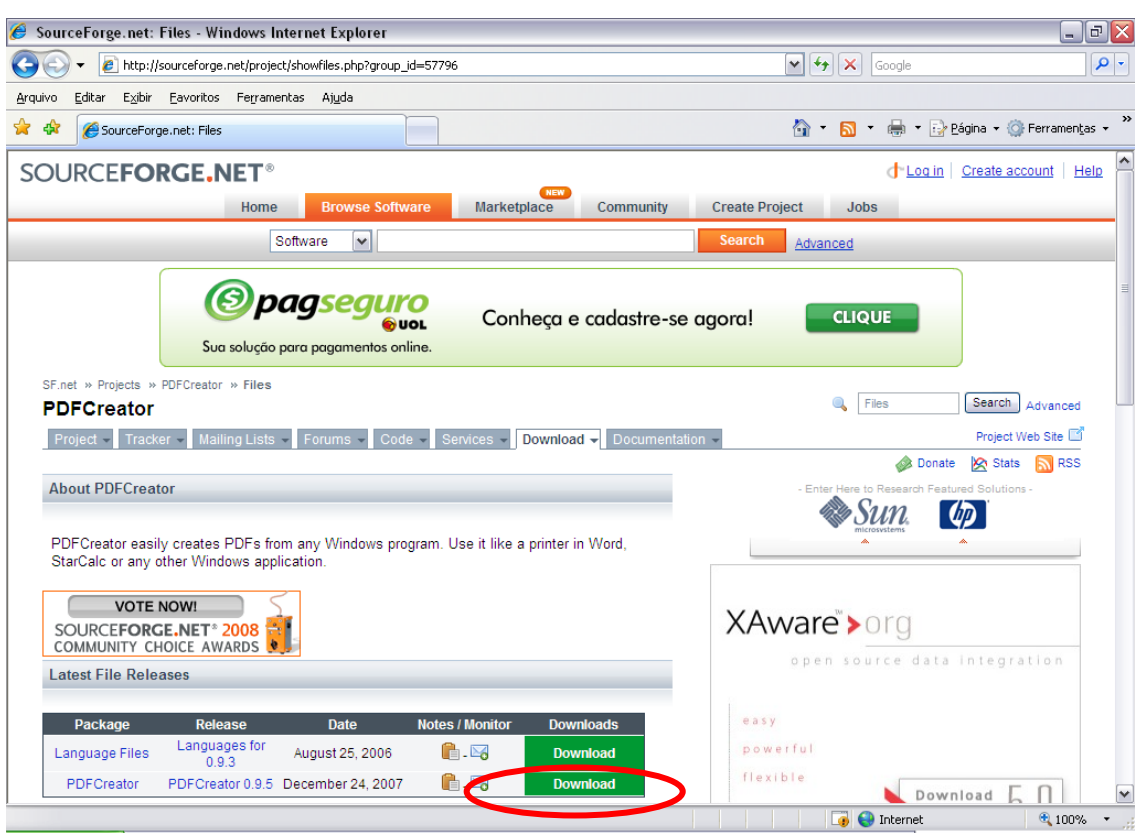

**Após escolher o link destacado em vermelho, conforme tela abaixo:**

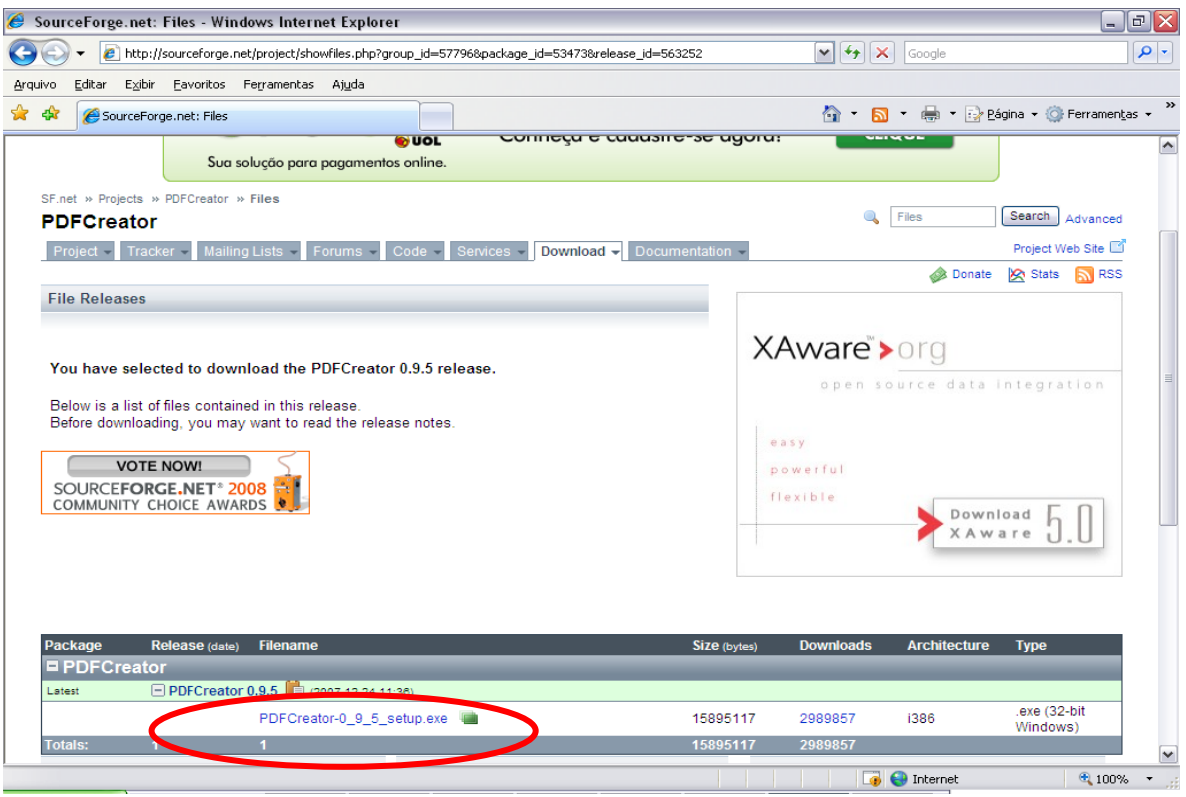

**Caso não abra automaticamente a janela para salvar ou executar o programa, clique no link demarcado de vermelho, conforme tela que se segue:**

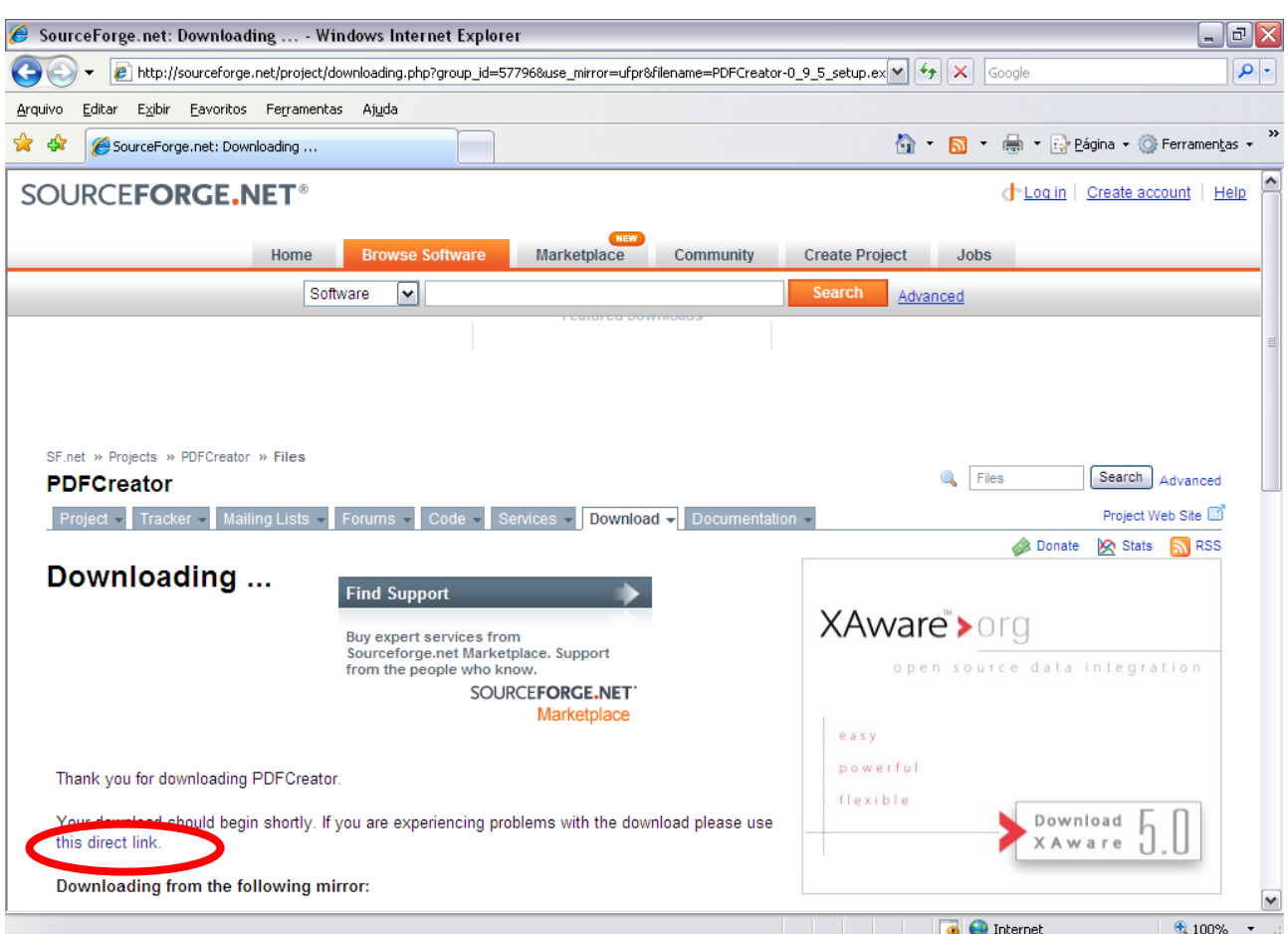

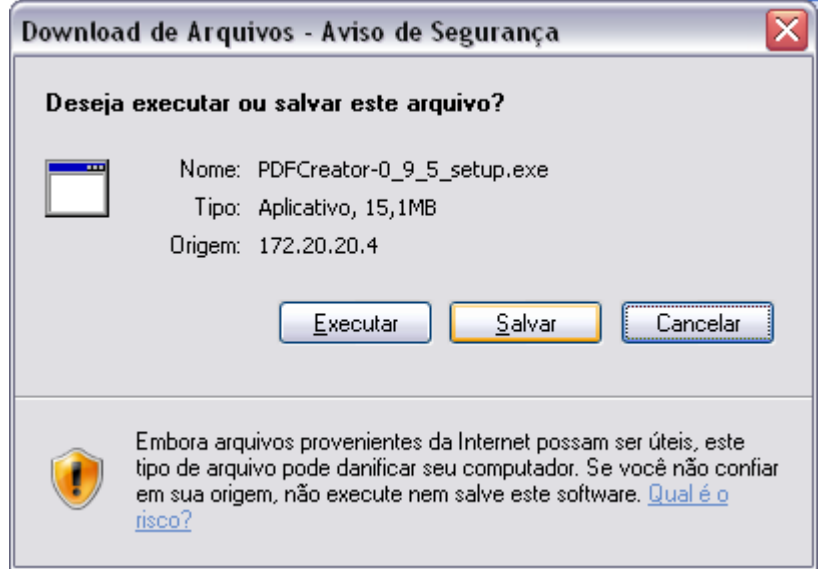

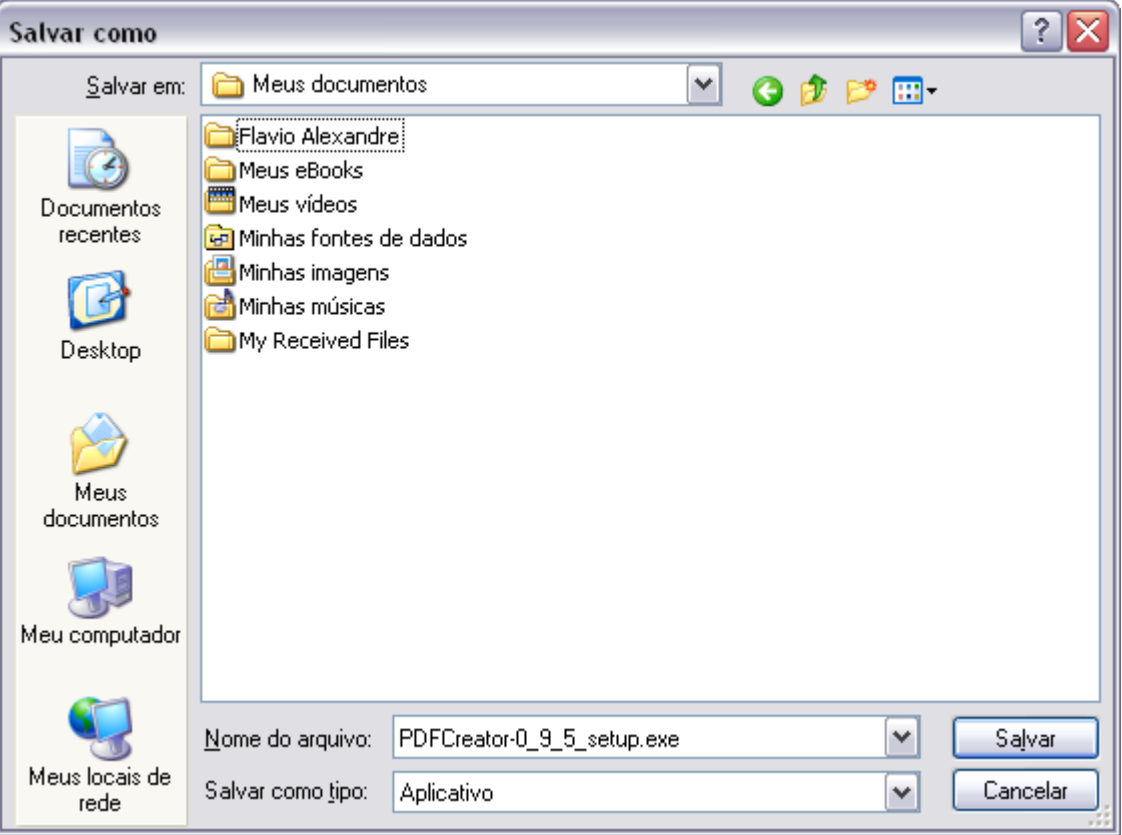

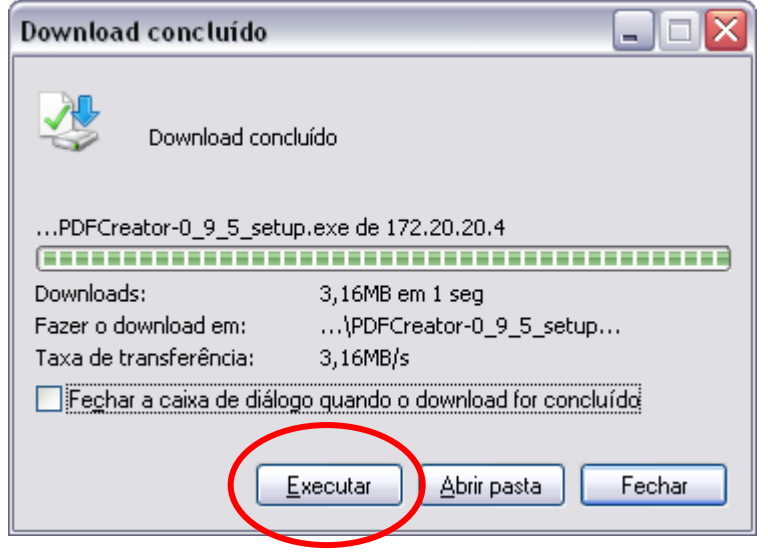

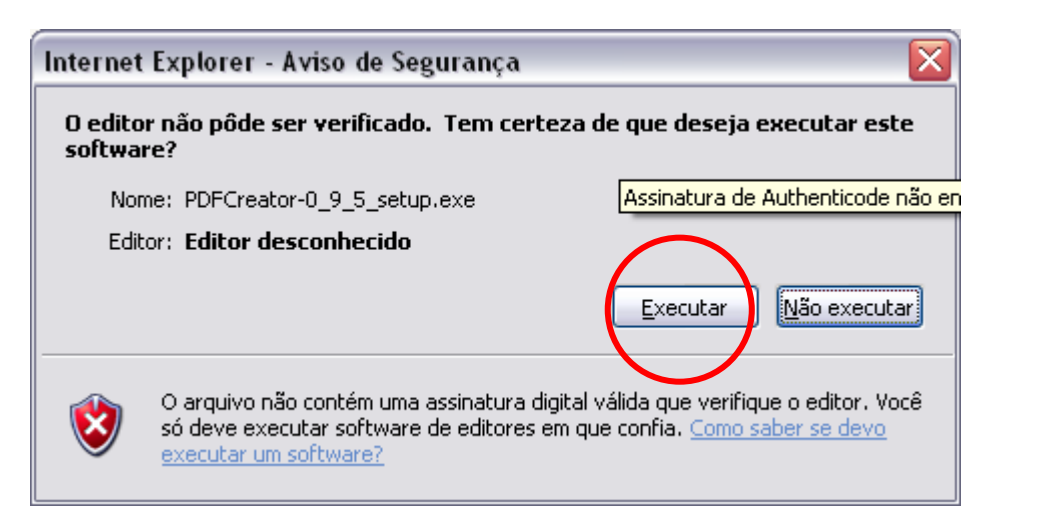

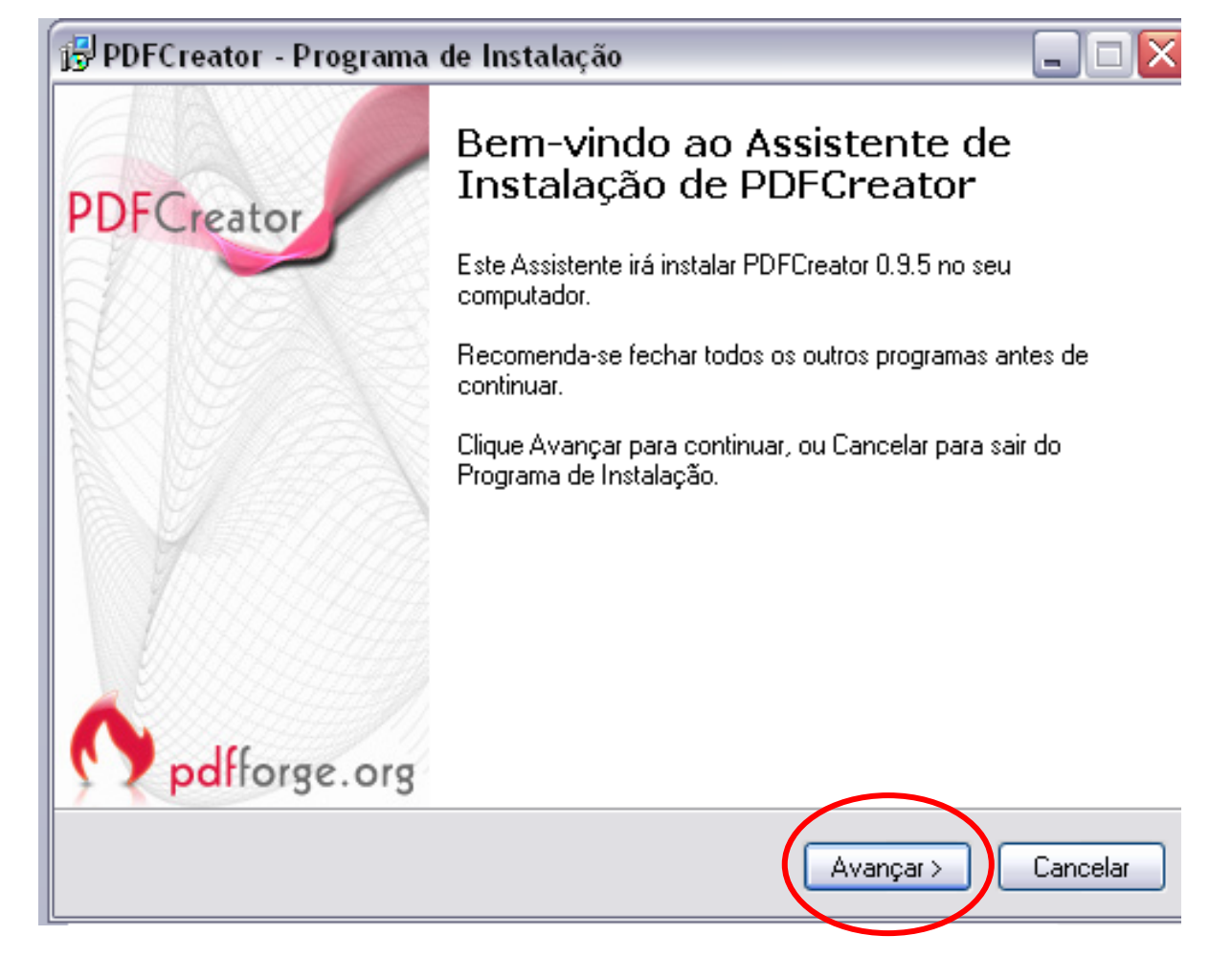

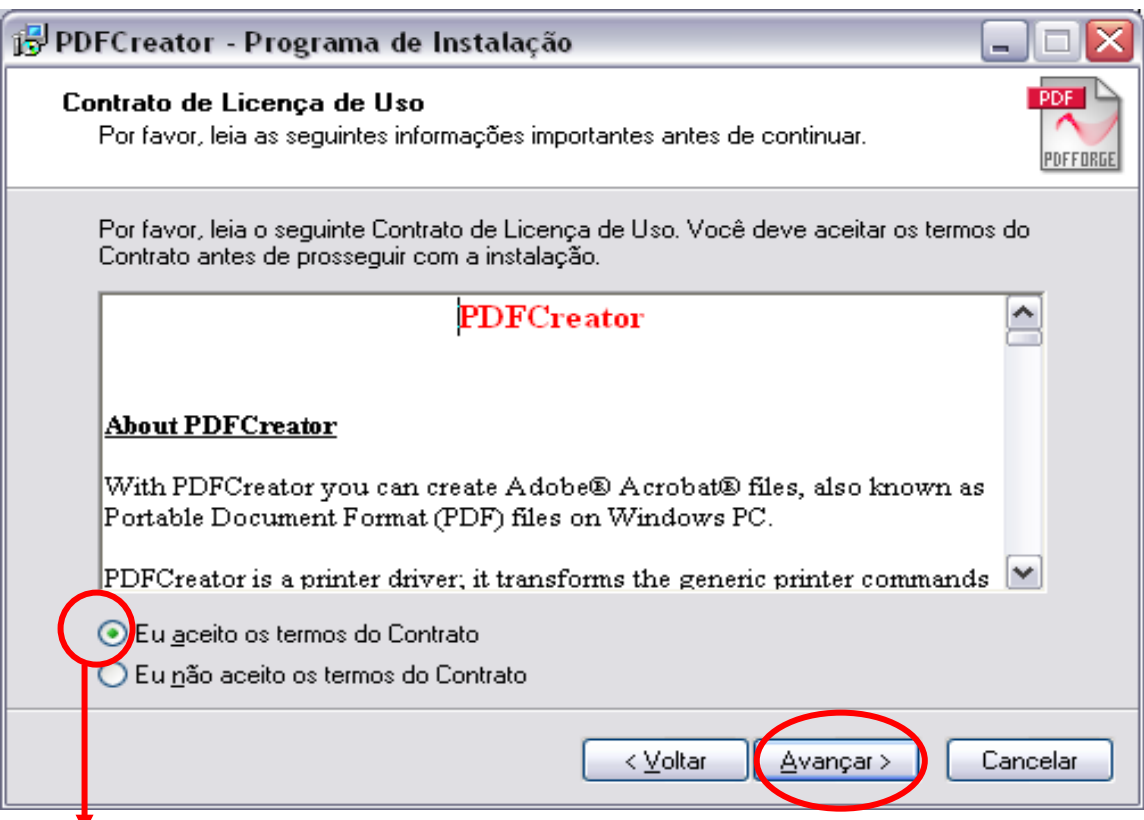

#### **Marcar esta opção e clicar em avançar.**

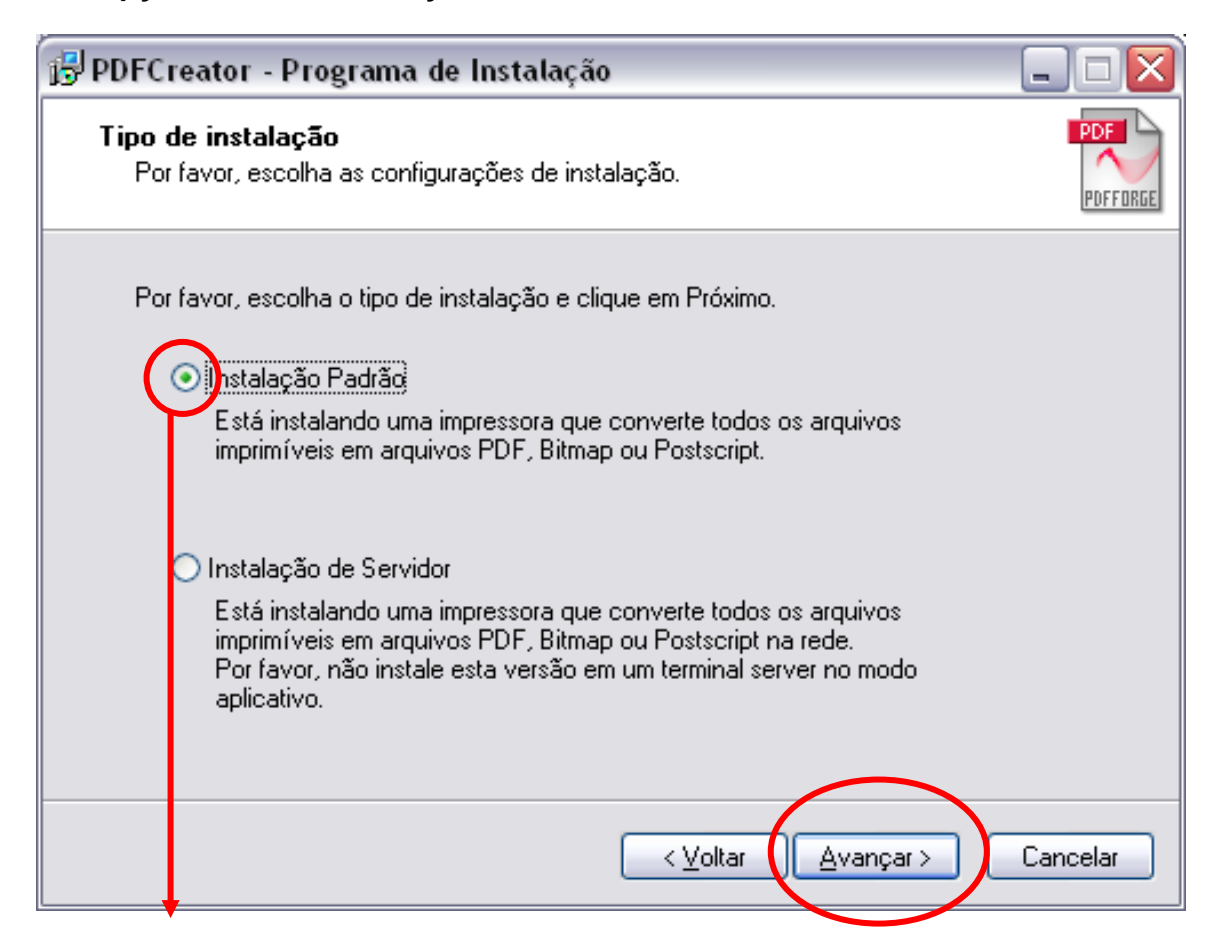

#### **Marcar esta opção e clicar em avançar.**

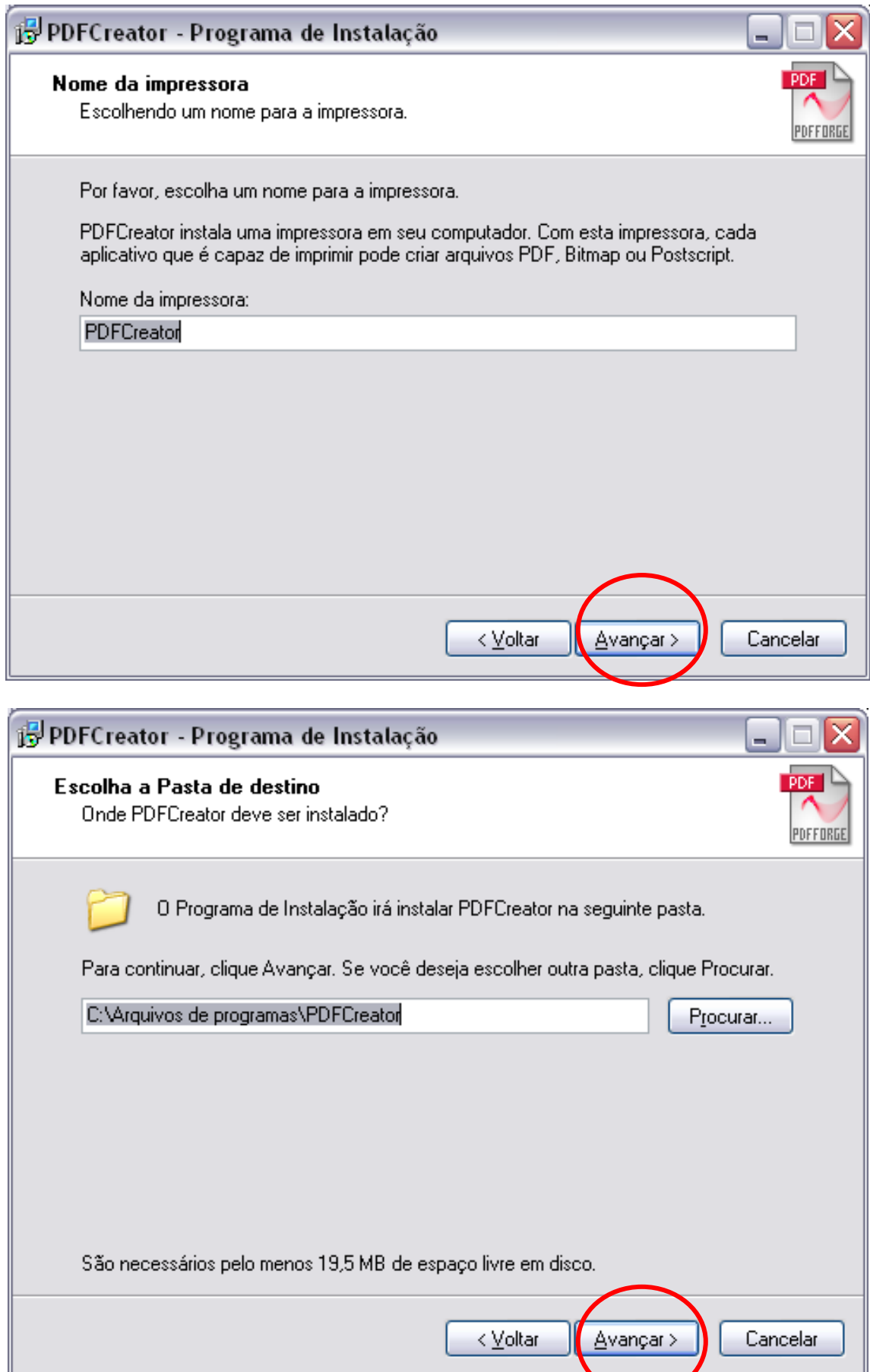

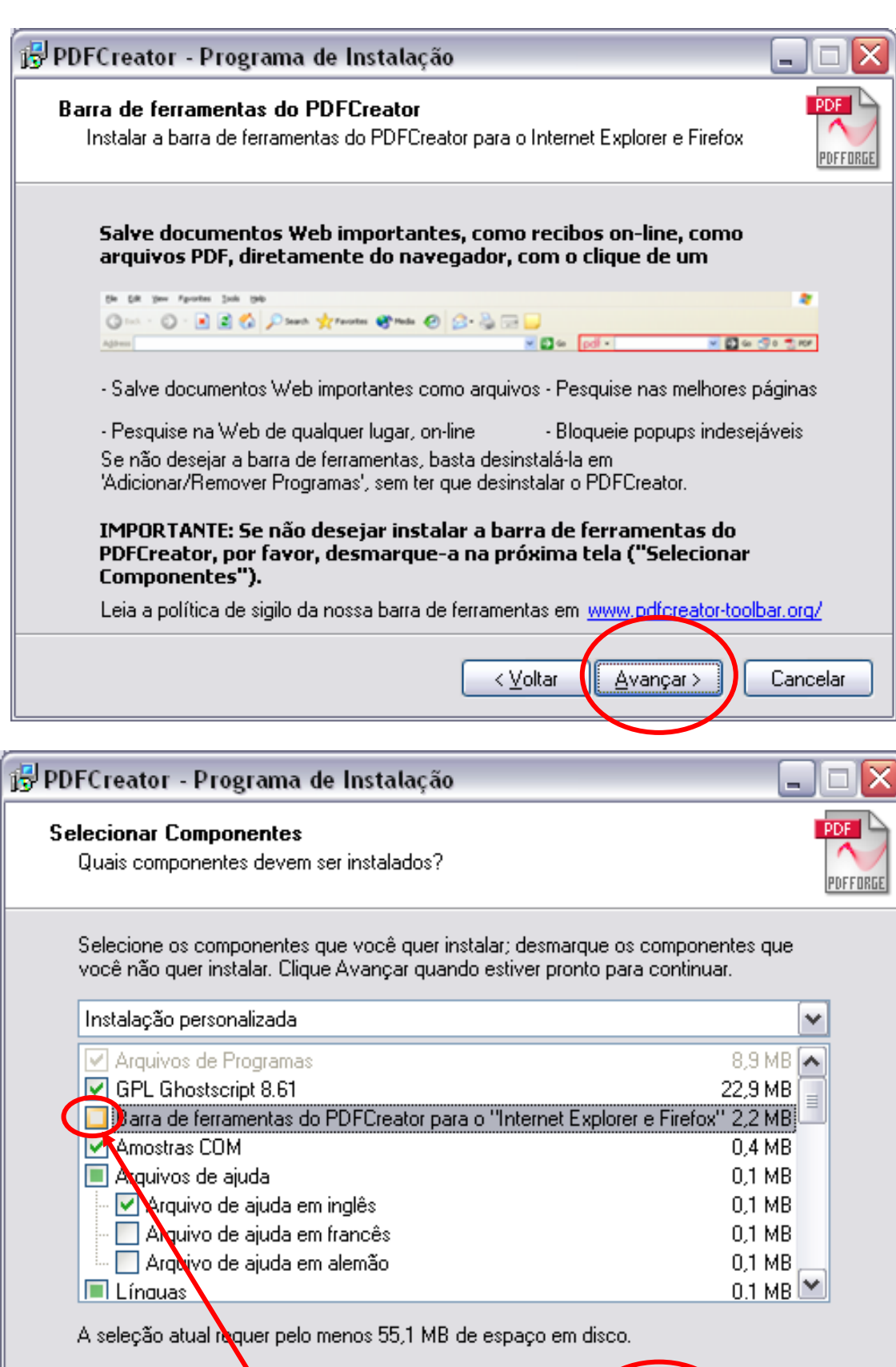

**Desmarcar esta opção.**

< Voltar

Avançar >

Cancelar

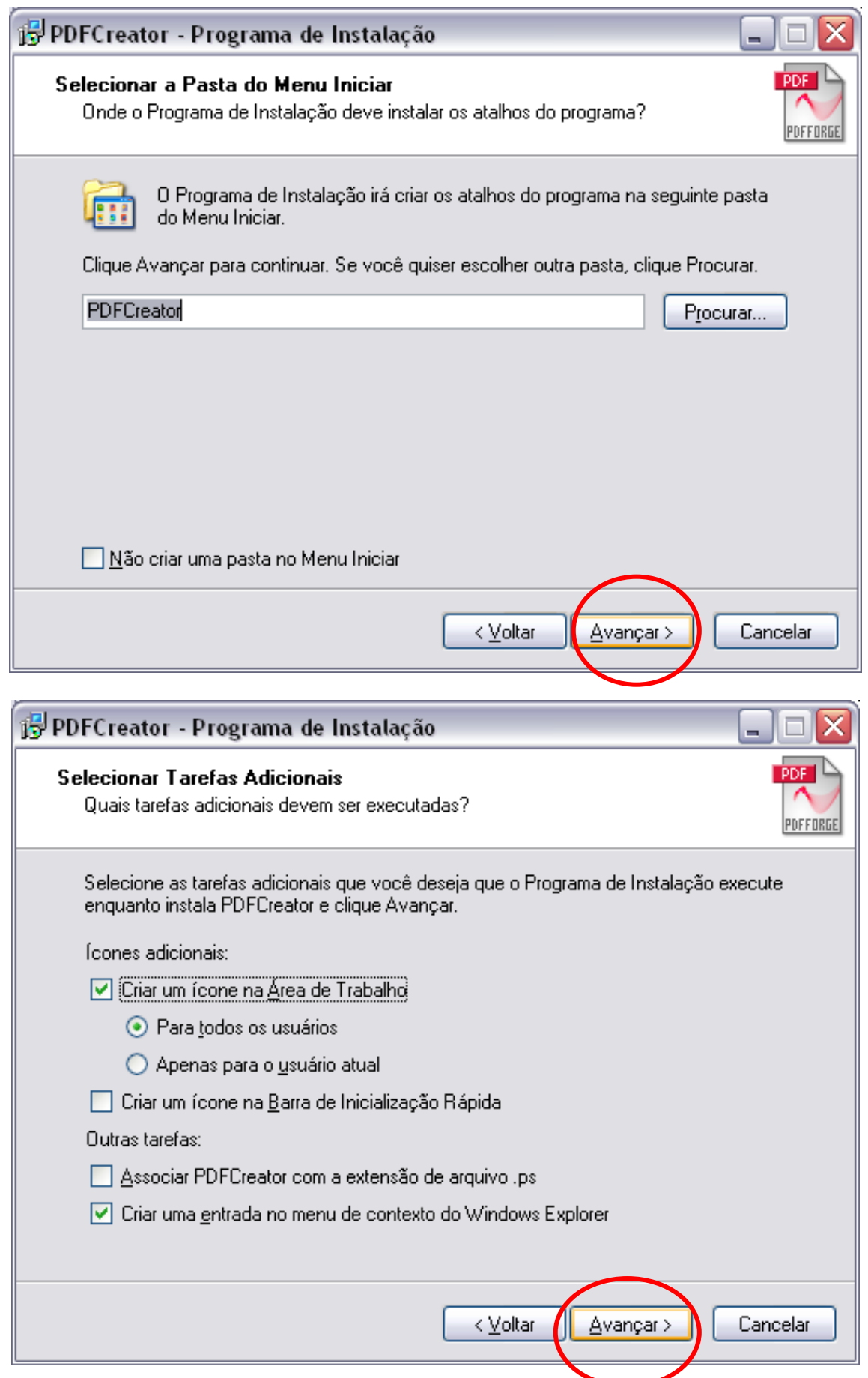

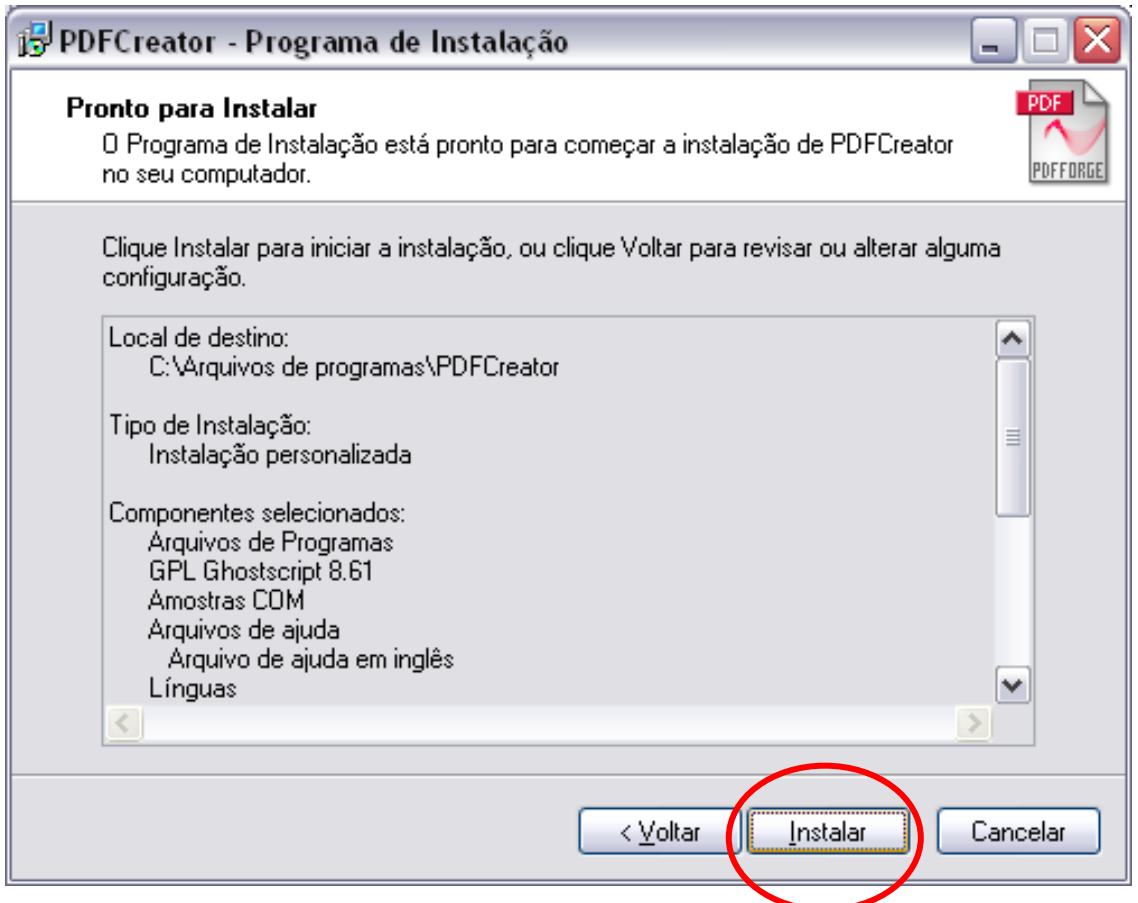

**É necessário que a máquina seja reiniciada.**

**Criando um arquivo PDF**

#### **Criar um arquivo PDF utilizando a opção Imprimir**

Abra o documento de que deseja criar o PDF.

Selecione na barra de menu Arquivo > Imprimir:

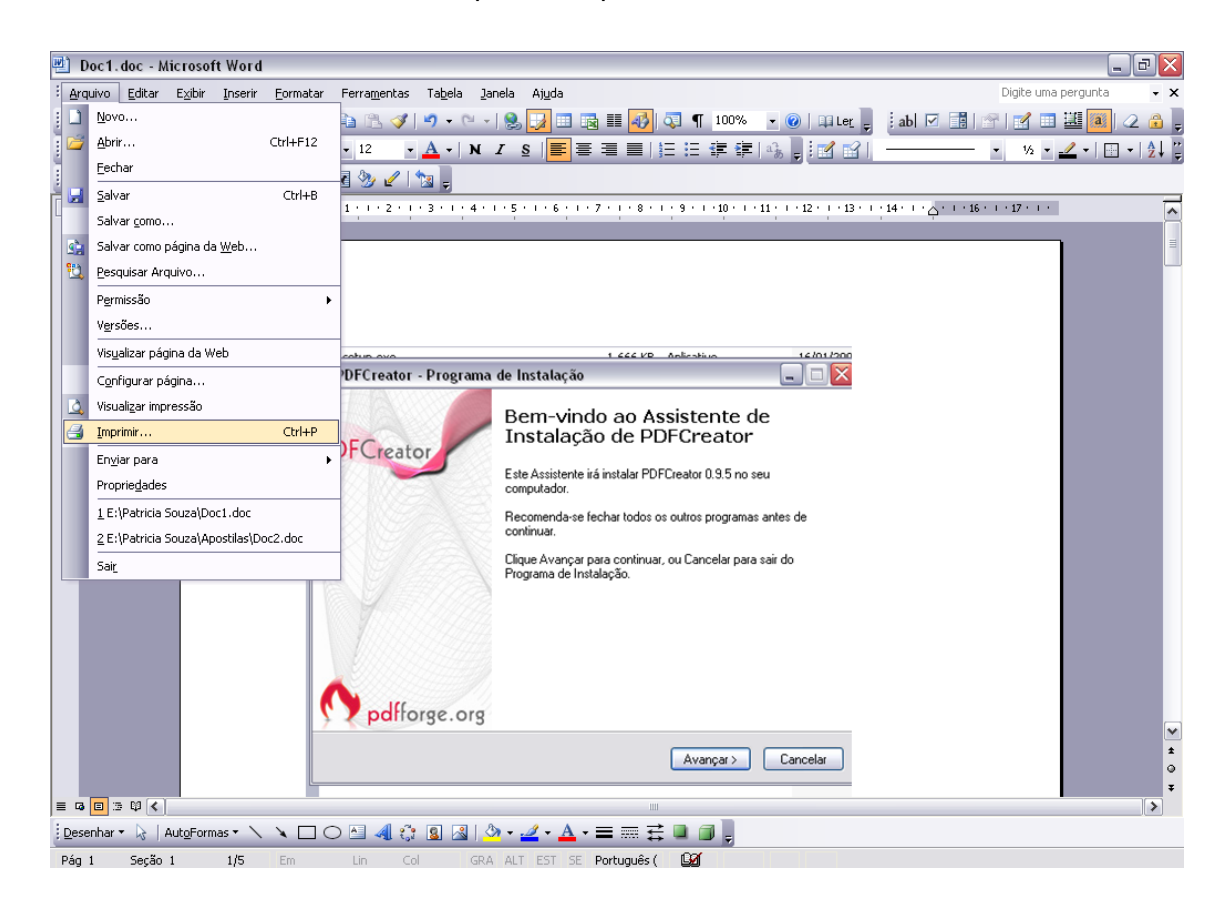

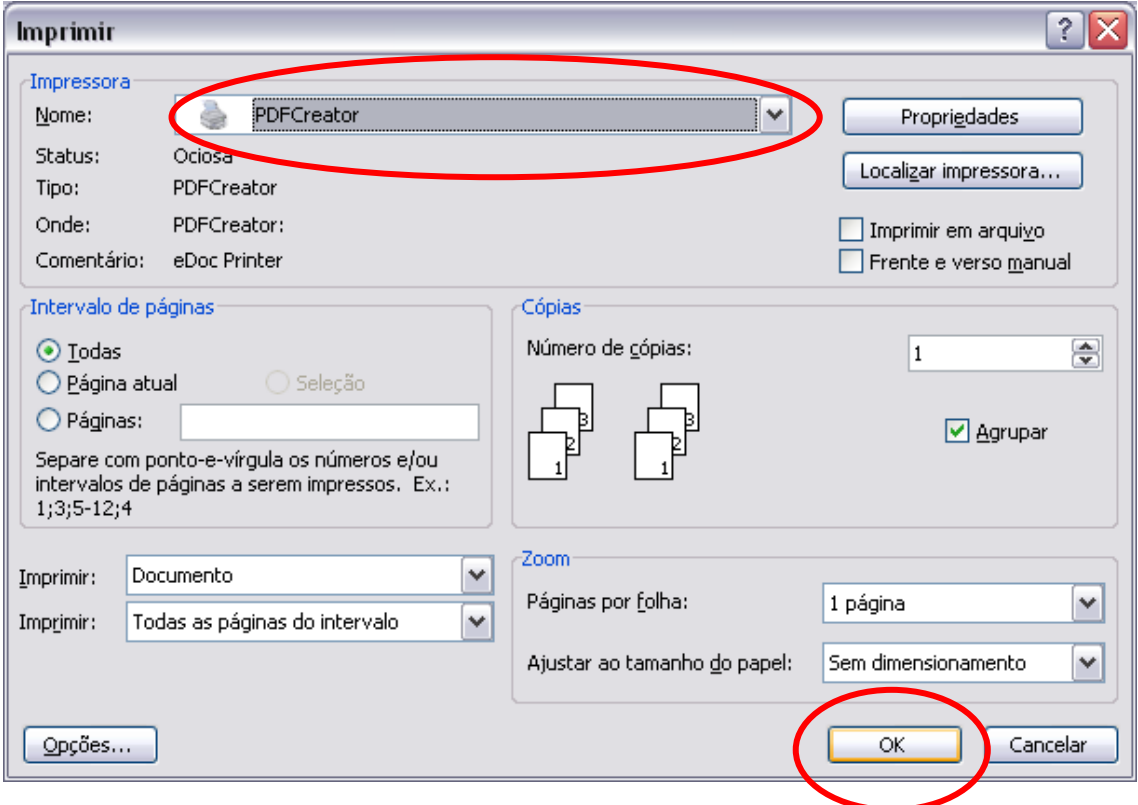

Selecione a impressora PDFCreator.

Clique no botão **Ok**.

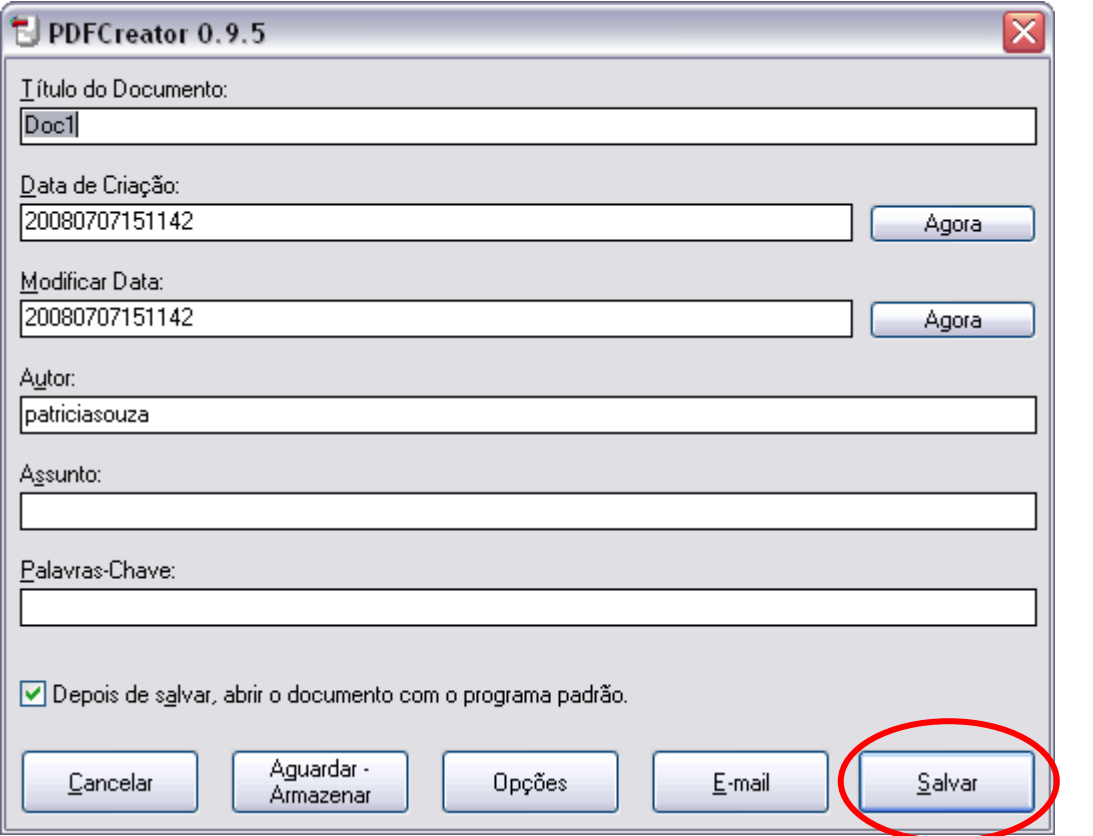

- Nesta tela podemos alterar o título do documento, a data de criação, colocar o assunto, etc. Depois de fazer todas as alterações necessárias clique no botão *Salvar*.
- Na lista apresentada em *Salvar como* escolha o lugar onde pretende guardar o

arquivo e atribua o nome que desejar em *Título do Documento*

● Concluído o passo a passo o arquivo é salvo e o Adobe Acrobat abre a versão PDF do referido arquivo, conforme tela a seguir:

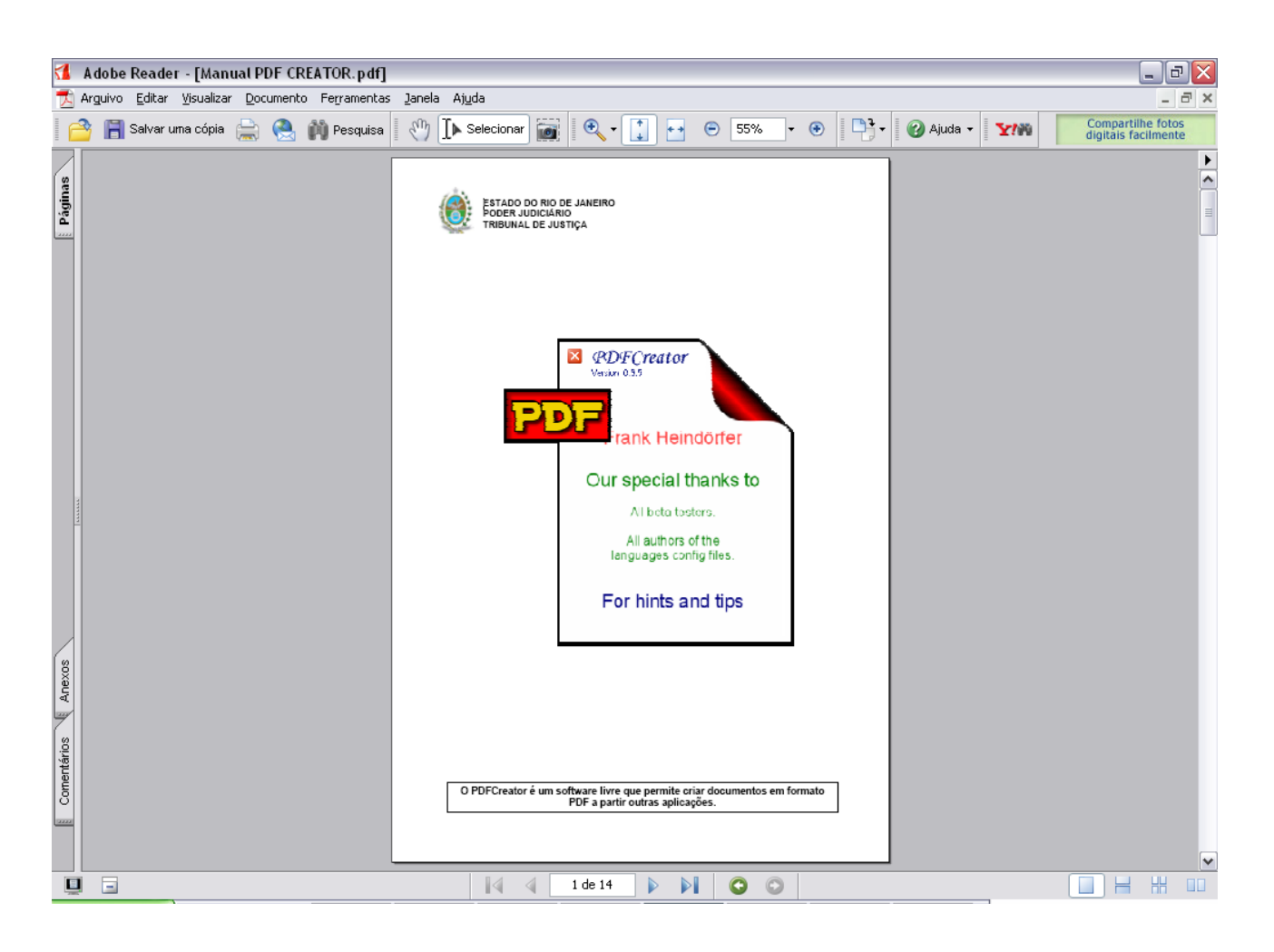

## **Como assinar digitalmente um documento PDF**

<span id="page-16-0"></span>O PJERJ disponibilizou este aplicativo para facilitar a inclusão de assinatura digital nos documentos PDF's.

#### **O Assinador Livre:**

A elaboração deste manual visa orientar o processo de instalação do Assinador Livre. A aplicação que será usada pelos usuários que possuírem um certificado padrão ICP Brasil e desejarem usar o Sistema de Petição Eletrônica.

O Assinador Livre adiciona uma assinatura digital no documento PDF que foi gerado a partir do documento de petição criada pelo advogado. Somente assina digitalmente documentos em formato PDF independente da origem e do programa que gerou o documento .pdf.

#### <span id="page-16-1"></span>**Pré-requisitos para instalação:**

Pré-requisitos de instalação do Assinador Livre:

- Windows XP SP2 ou superior
- [Dot NET Framework 2.0 \(ou maior\).](http://www.microsoft.com/downloads/details.aspx?displaylang=pt-br&FamilyID=333325fd-ae52-4e35-b531-508d977d32a6)
- [Microsoft Installer 3.1 \(ou maior\)](http://www.microsoft.com/downloads/details.aspx?displaylang=pt-br&FamilyID=889482fc-5f56-4a38-b838-de776fd4138c)

Pré-requisito para uso do Assinador Livre:

- Conversor de documentos para o formato PDF
- Possuir Assinatura Digital padrão ICP Brasil (formato A1 ou A3)

Uso necessário mas não obrigatório:

• Visualizador de arquivos PDF: [Acrobat Reader](http://get.adobe.com/br/reader/)

O Assinador Livre não funciona em versões diferentes de sistema operacional ou sem a instalação dos softwares informados acima.

Ressaltamos, todavia, que este não é obrigatório o uso do PDFCreator, é possível o uso de qualquer outro programa livre ou comercial para conversão de documentos em formato pdf.

O certificado para assinatura digital de documentos deve ser adquirido pelo usuário através de uma Autoridade de Certificação (AC) vinculada a ICP Brasil. Exemplos de ACs vinculadas habilitadas: SRF (Secretaria da Receita Federal), Serasa, Certisign, Caixa Econômica, Presidência da Republica.

#### <span id="page-16-2"></span>**Download e Instalação do Assinador Livre**

O Assinador Livre é disponibilizado no site do Tribunal, [www.tjrj.jus.br](http://www.tjrj.jus.br/) .

O Instalador disponibilizado não instala a versão por cima de uma já versão já existente, sendo necessário desinstalar através do Painel de Controle antes.

A instalação é simples iniciando com a tela abaixo:

#### **MAN-DGTEC-GERPDF-ASSLIVRE-v.1.01 25/10/2010**

Clique no botão instalar.

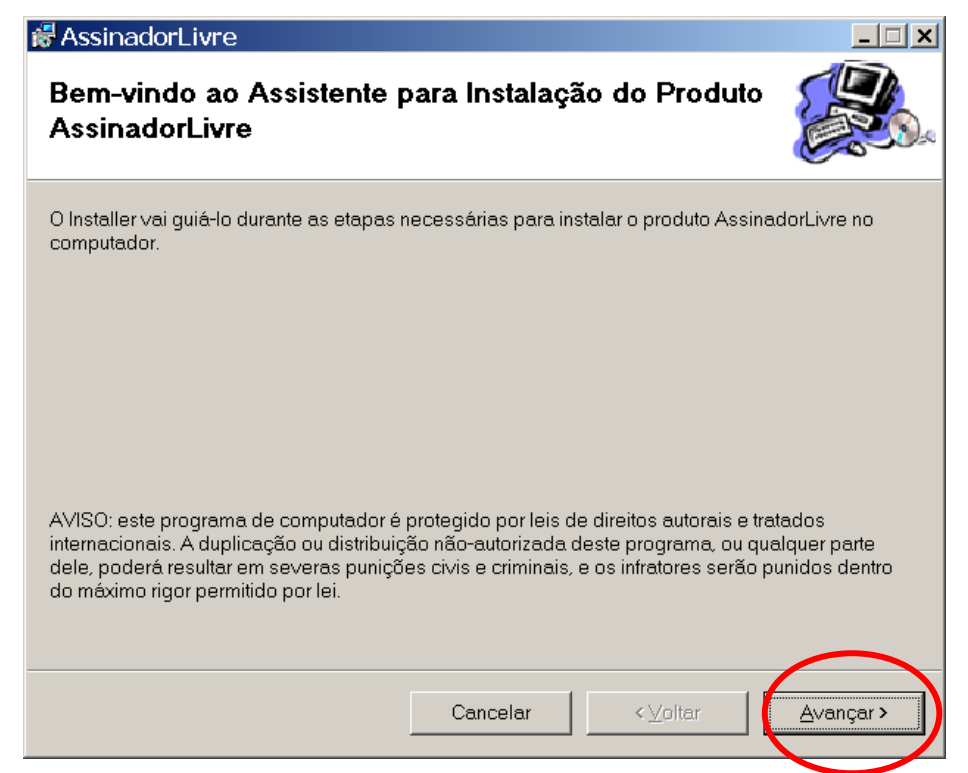

Clique no botão avançar

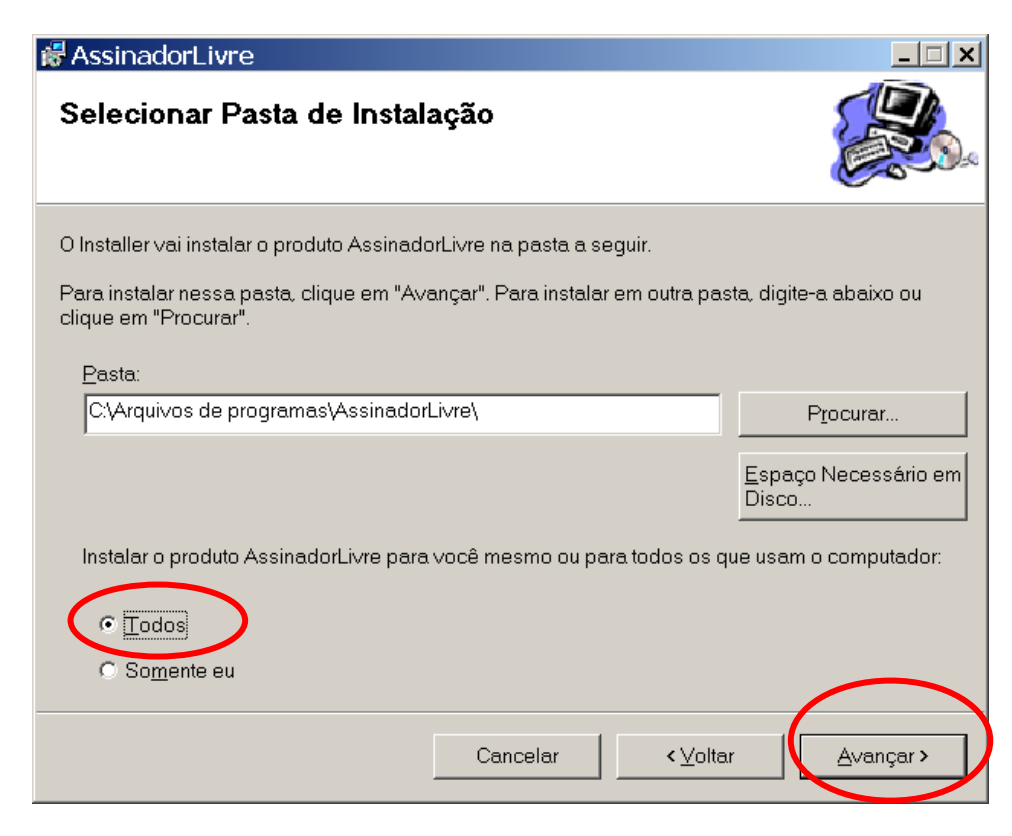

Selecionar Todos: e Clique no botão avançar

*Caso apareça a tela a seguir será necessário desinstalar a versão já existente antes de reiniciar a instalação.*

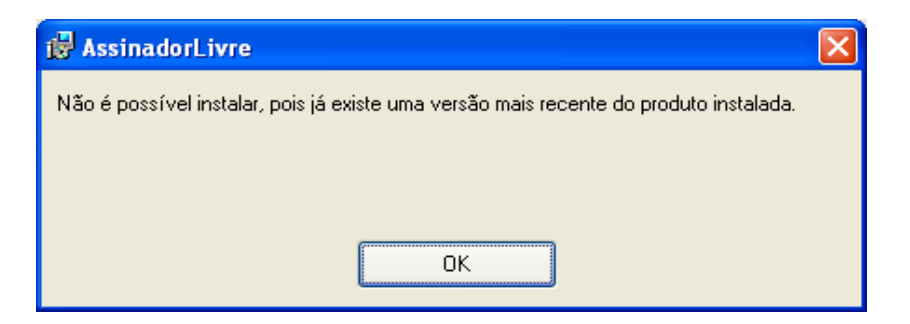

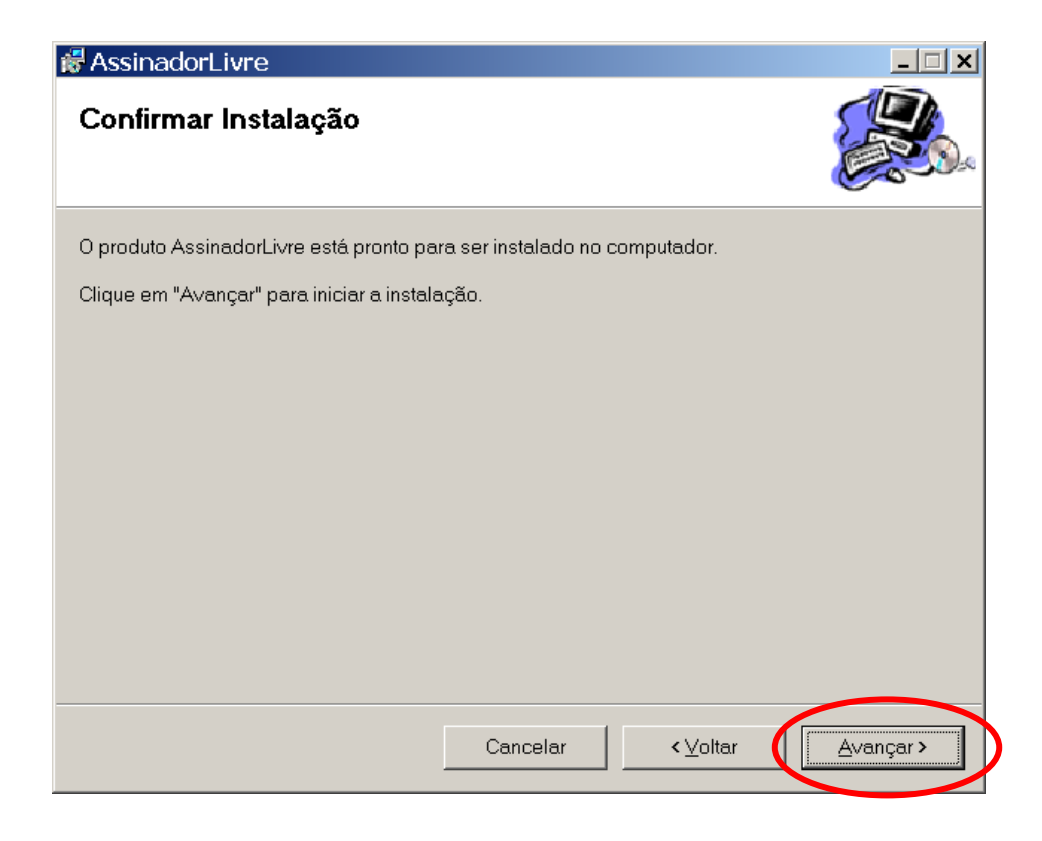

Clique no botão avançar

Concluir a instalação fechando a tela abaixo:

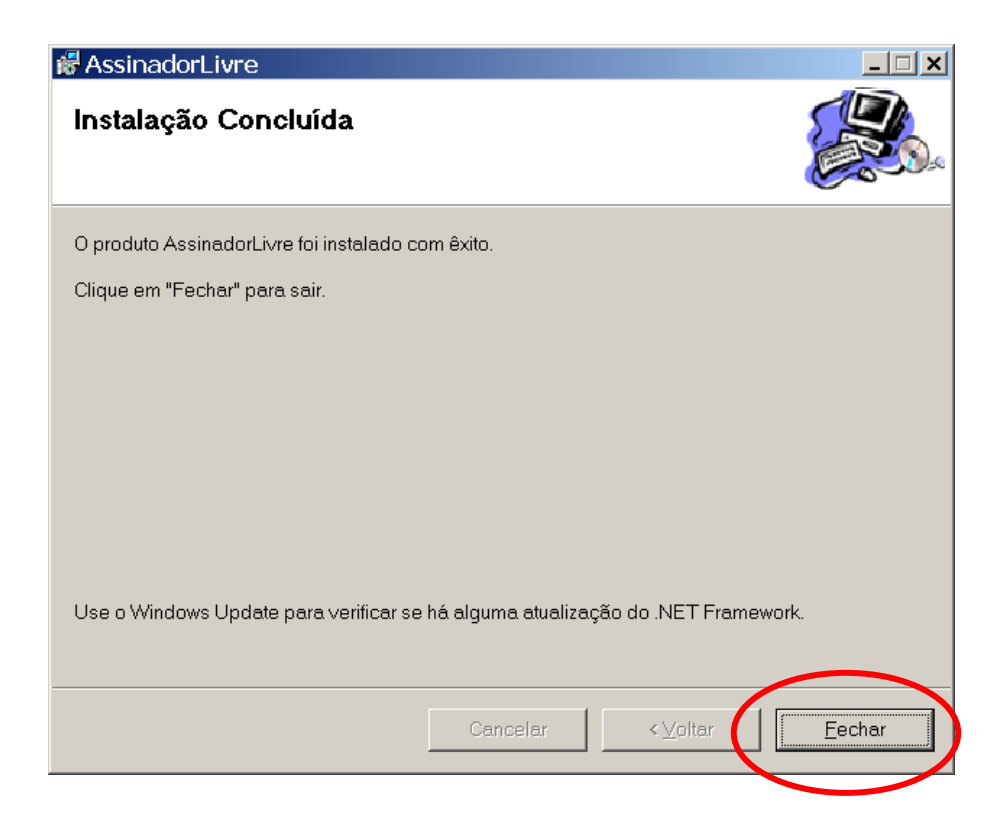

#### <span id="page-19-0"></span>**Uso do Assinador Livre**

Abrir o programa clicando duas vezes sobre o atalho:

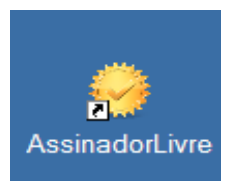

Será aberta a tela inicial do programa. Selecione o arquivo PDF de origem clicando no botão indicado:

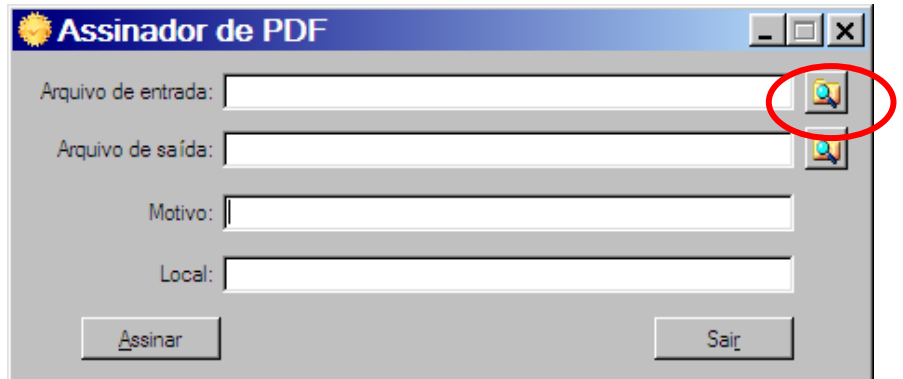

Na tela seguinte, localize e marque o arquivo. Clique no botão Abrir:

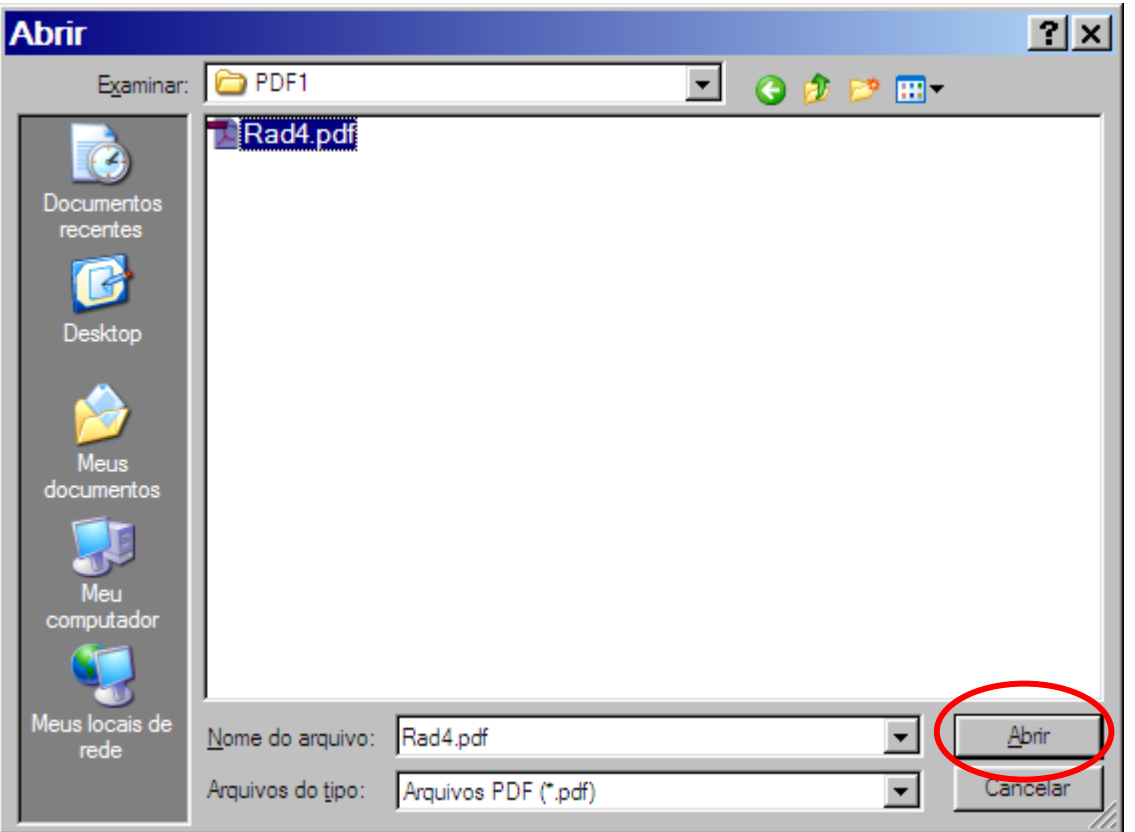

Verificar o nome e o local do arquivo de saída Opcionalmente, o nome pode ser modificado pelo usuário. Os campos Motivo e Local poderão ser preenchidos. Clicar em Assinar.

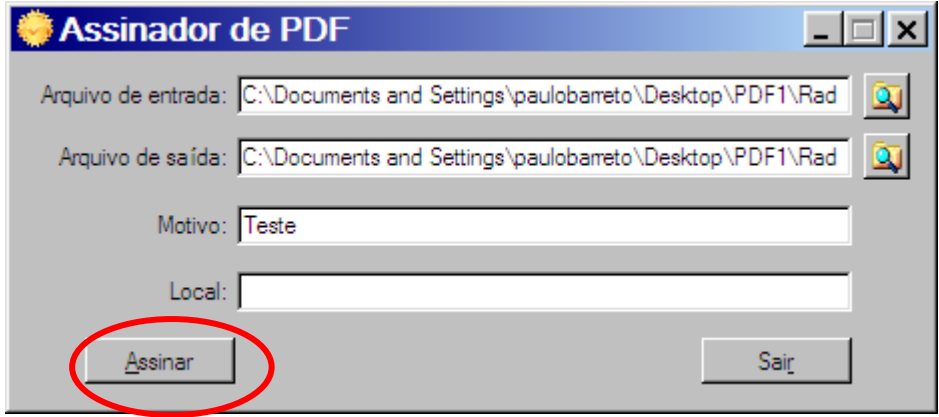

Insira o token ou mídia, contendo o certificado digital, no dispositivo apropriado. Na tela seguinte, selecionar o respectivo certificado.Clicar em OK.

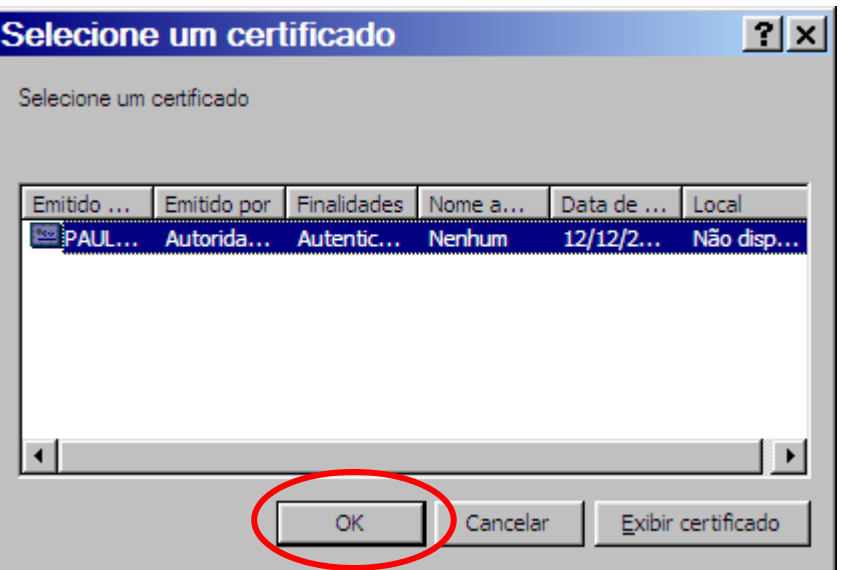

Digite a senha do token e clique em OK.

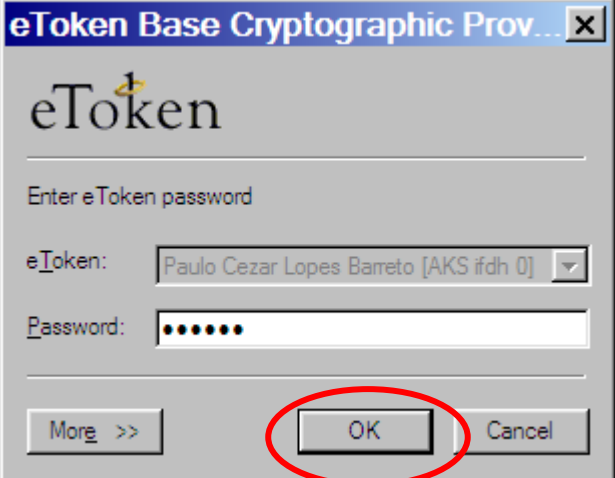

Na tela seguinte, como opção, o usuário pode verificar o arquivo PDF assinado. Para isso, clique em Sim.e acompanhe o processo.

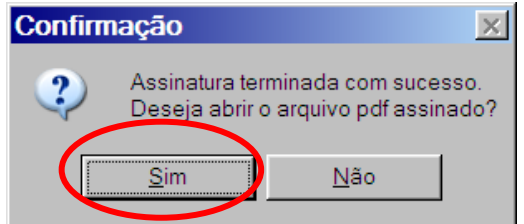

Neste exemplo, usamos o Adobe Reader para ler o arquivo. Para verificar a assinatura, clique no botão Assinaturas na margem esquerda do documento.

**IMPORTANTE: Durante o uso de um certificado digital armazenado em token ou cartão pode ocorrer erro de acesso após a seleção do certificado. Sugerimos a atualização do Safesign que é o drive de acesso ao certificado em [\(https://www.certisign.com.br/suporte/downloads/SafeSign/SafeSign.exe\)](https://www.certisign.com.br/suporte/downloads/SafeSign/SafeSign.exe) e se necessário do drive de hardware o que pode ser feito no site do fabricante do leitor / adaptador de cartão ou no site da Certisign em [https://www.certisign.com.br/suporte/essenciais/leitoras.](https://www.certisign.com.br/suporte/essenciais/leitoras)**

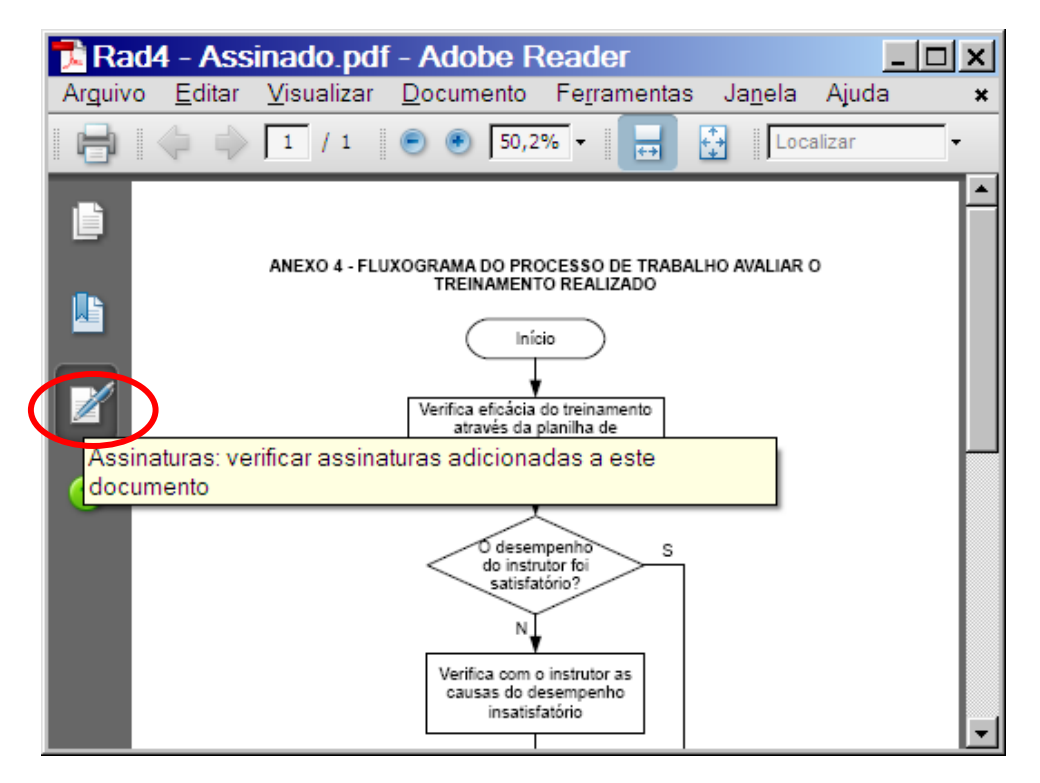

O Adobe Reader exibe as informações completas sobre as assinaturas do documento.

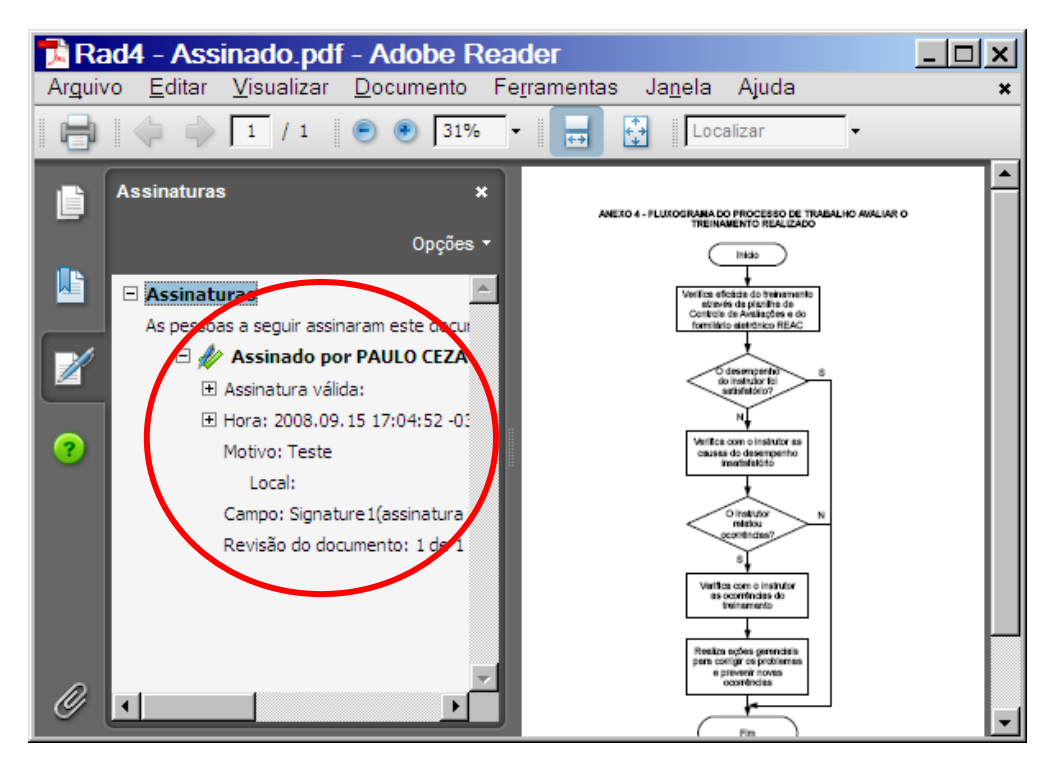

<span id="page-23-0"></span>Assinador Livre- É um aplicativo criado pelo PJERJ para facilitar o processo de assinar digitalmente um documento PDF.

AC - Autoridade Certificadora - A Autoridade Certificadora é uma entidade, pública ou privada, subordinada à hierarquia da ICP-Brasil, responsável por emitir, distribuir, renovar, revogar e gerenciar certificados digitais. Desempenha como função essencial a responsabilidade de verificar se o titular do certificado possui a chave privada que corresponde à chave pública que faz parte do certificado. Cria e assina digitalmente o certificado do assinante, onde o certificado emitido pela AC representa a declaração da identidade do titular, que possui um par único de chaves (público-privada).

Cabe também à AC emitir Listas de Certificados Revogados – LCR – e manter registros de suas operações sempre obedecendo às práticas definidas na Declaração de Práticas de Certificação - DPC. Outrossim, estabelece e faz cumprir, pelas Autoridades Registradoras, a ela vinculadas, as políticas de segurança necessárias para garantir a autenticidade da identificação feita.

AC-Raiz - A Autoridade Certificadora Raiz da ICP-Brasil é a primeira autoridade da cadeia de certificação. Executa as Políticas de Certificados e normas técnicas e operacionais aprovadas pelo Comitê Gestor da ICP-Brasil. Portanto, compete à AC-Raiz emitir, expedir, distribuir, revogar e gerenciar os certificados das autoridades certificadoras de nível imediatamente subsequente ao seu.

A AC-Raiz também está encarregada de emitir a lista de certificados revogados e de fiscalizar e auditar as autoridades certificadoras, autoridades de registro e demais prestadores de serviço habilitados na ICP-Brasil. Além disso, verifica se as Autoridades Certificadoras – ACs – estão atuando em conformidade com as diretrizes e normas técnicas estabelecidas pelo Comitê Gestor.

AR - Autoridade de Registro ou Autoridade Registradora - Entidade responsável pela interface entre o usuário e a Autoridade Certificadora. É Vinculada a uma AC e tem por objetivo o recebimento, validação, encaminhamento de solicitação, de emissão ou revogação de certificados digitais às AC, bem como identificação, de forma presencial, de seus solicitantes. É responsabilidade da AR manter registros de suas operações. Pode estar fisicamente localizada em uma AC ou ser uma entidade de registro remota.

Assinatura Digital - É o meio pelo qual o titular do certificado digital subscreve um documento eletrônico, conferindo-lhe autenticidade e confiabilidade. No âmbito do PJERJ, os acórdãos, o Diário da Justiça Eletrônico (DJE), as sentenças e certidões no processo eletrônico são assinadas digitalmente.

Certificação Digital - A certificação digital é uma ferramenta de segurança que permite ao cidadão brasileiro realizar transações no meio eletrônico que necessitem de segurança, como assinar contratos, obter informações sensíveis do governo e do setor privado, entre outros exemplos.

Certificado Digital - O certificado digital da ICP-Brasil, além de personificar o cidadão na rede mundial de computadores, garante, por força da legislação atual, validade jurídica aos atos praticados com seu uso. A certificação digital é uma ferramenta que permite que aplicações, como comércio eletrônico, assinatura de contratos, operações bancárias, iniciativas de governo eletrônico, entre outras, sejam realizadas. São transações feitas de forma virtual, ou seja, sem a presença física do interessado, mas que demandam identificação inequívoca da pessoa que a está realizando pela Internet.

Tecnicamente, o certificado é um documento eletrônico que por meio de procedimentos lógicos e matemáticos asseguraram a integridade das informações e a autoria das transações. Esse documento eletrônico é gerado e assinado por uma terceira parte confiável, ou seja, uma Autoridade Certificadora que, seguindo regras emitidas pelo Comitê Gestor da ICP-Brasil e auditada pelo ITI, associa uma entidade (pessoa, processo, servidor) a um par de chaves criptográficas.

O certificado contém os dados de seu titular, tais como: nome, número do registro civil, assinatura da Autoridade Certificadora que o emitiu, entre outros, conforme detalhado na Política de Segurança de cada Autoridade Certificadora.

ICP-Brasil - A Infra-Estrutura de Chaves Públicas Brasileira - ICP-Brasil é uma cadeia hierárquica e de confiança que viabiliza a emissão de certificados digitais para identificação do cidadão quando transacionando no meio virtual, como a Internet.

#### **MAN-DGTEC-GERPDF-ASSLIVRE-v.1.01 25/10/2010**

ITI - Instituto Nacional de Tecnologia da Informação. É autarquia federal responsável por manter a Infra-Estrutura de Chaves Públicas Brasileira (ICP-Brasil), sendo a primeira autoridade da cadeia de certificação, AC Raiz. [Visite](http://www.iti.gov.br/)  [o sítio do ITI](http://www.iti.gov.br/) e obtenha mais informações sobre Certificação Digital e a ICP-Brasil.

Smartcard - Alternativa ao token, na forma de um cartão de crédito com chip. É necessário ter um leitor próprio para este dispositivo.

Token - É um hardware, semelhante fisicamente um pen drive, que armazena de forma segura a sua chave privada. Conecte - o a uma porta USB para assinar um documento eletrôncio ou apresentar suas credenciais a um portal.